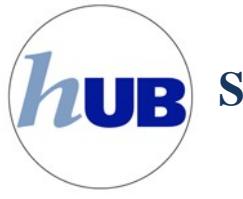

# **Student Center: How to Access and Read Your Bill**

### **How to Access and Read Your Bill** Your

statement (eBill) is available in two formats‐ HTML and PDF. Students will access the statement by going to their HUB Student Center, under the Finances section and clicking on the "Payment Options" link. Upon doing this you have left HUB and entered the QuikPAY Message Board.

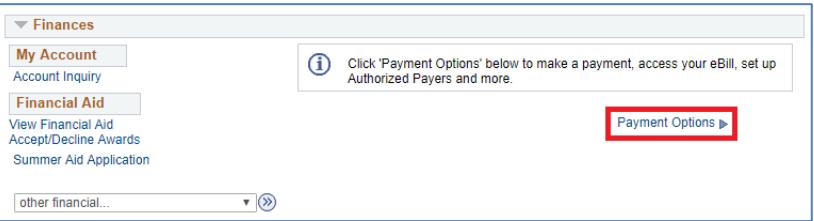

Authorized payers will access the statement by logging into the Authorized Payer website: https://quikpayasp.com/buffalo/studentaccounts/authorized.do. For more information on how to become an Authorized payer please visit <http://studentaccounts.buffalo.edu/billing/authorizedpayers.php>

Payment plan participants will not receive an eBill as long as the payment plan is active. Payments are automatically deducted from the designated bank or credit card account on the dates listed in your contract. Account activity can be monitored in your HUB Student Center >Finances >My Account>Account Inquiry – Activity or in the QuikPAY Student Center Payment Options >View & Pay Accounts> Current Activity tab.

The Student or Authorized Payer will be taken to the Message Board where you are welcomed to the QuikPAY system.

From there, click on the "View & Pay Accounts" link on the left side navigation bar.

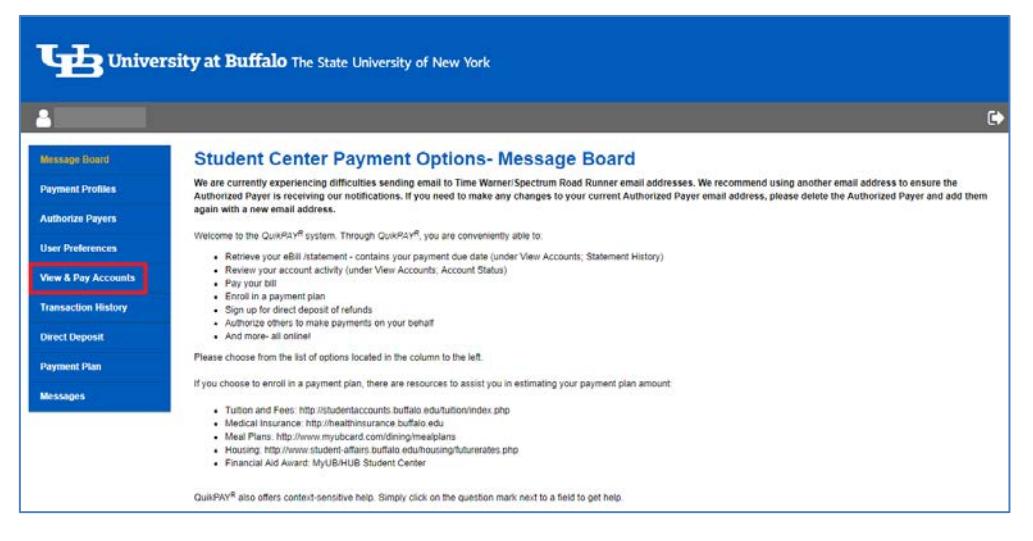

### **View & Pay Accounts**

Click on the "Current Activity" tab to review charges and payments.

NOTE: "Current Activity" on this screen is comparable to the Account Inquiry – Activity screen in HUB Student Center.

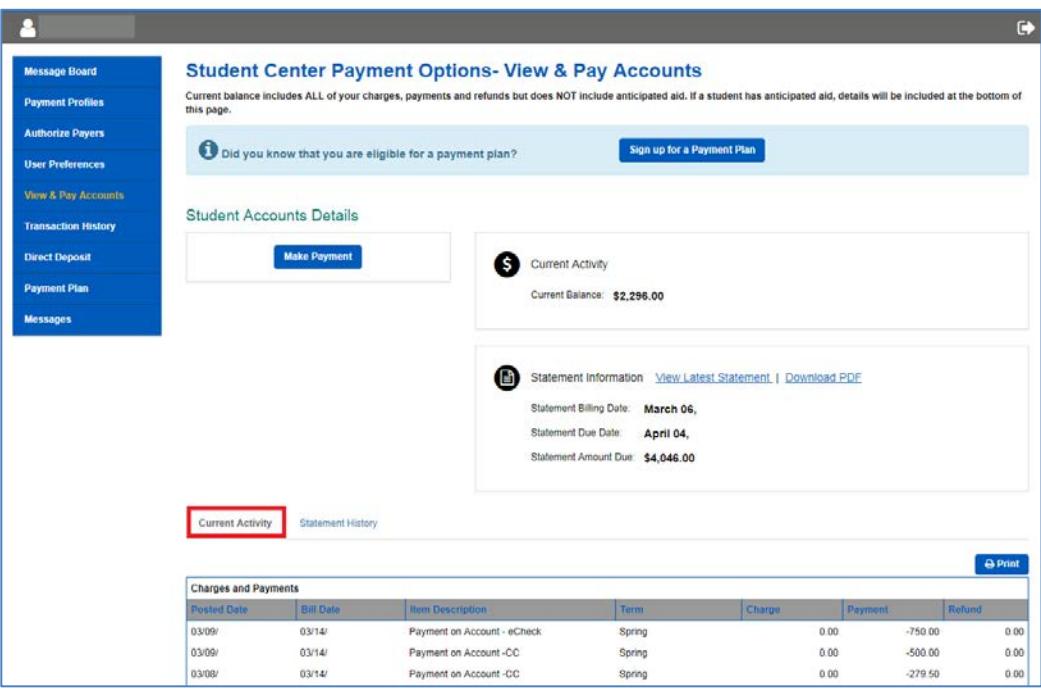

To see your statement (eBill), either click on "View Latest Statement" (HTML version) or "Download PDF" in the "Statement Information" box.

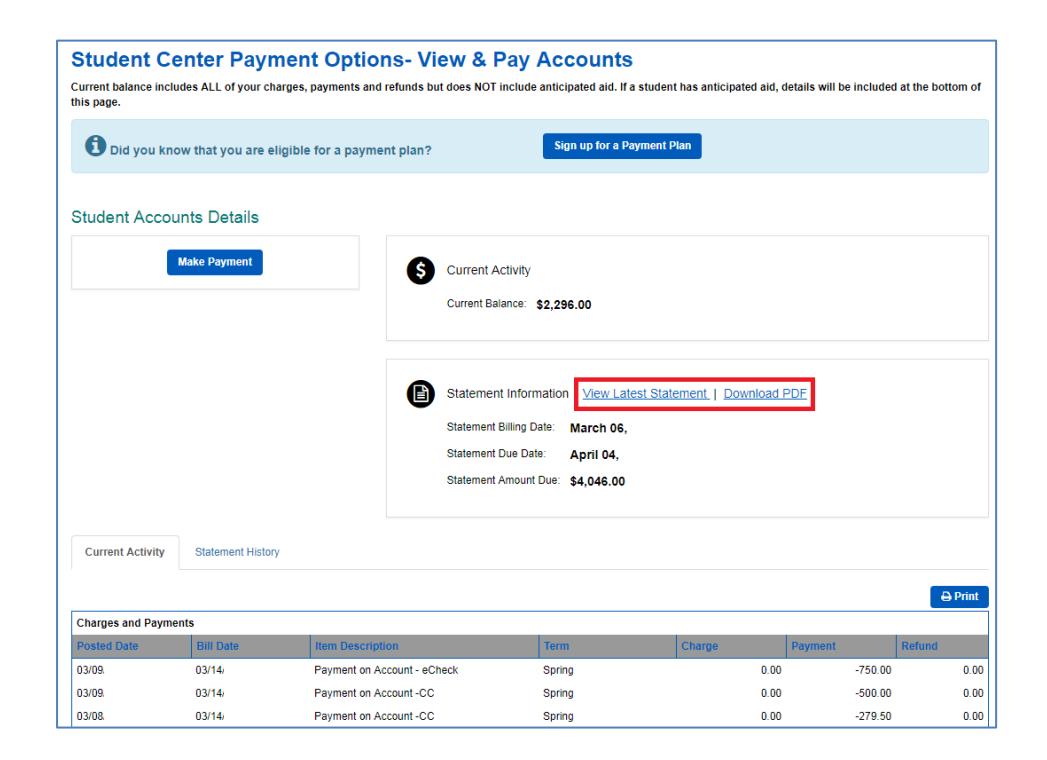

### **Statemen t History**

By clicking on the "Statement History" tab , you will see a list of prior statements. T o vie w a specifi c statement , click on the date related to the statemen t tha t i s found unde r th e "Statement Billing Date" column.

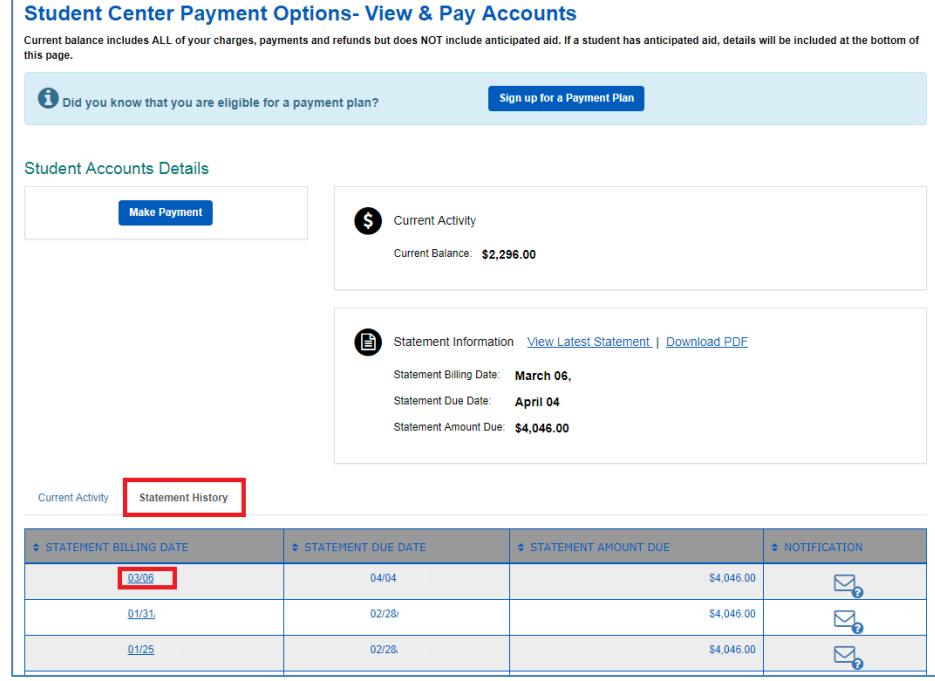

#### **Statemen t (eBil l )**

Th e statemen t a s seen on the bottom right, is in HTML format for v i ewin g (open from "View Latest Statement" link). You will see a PDF icon that you can click t o open an d view/o r prin t a statement.

**Student Center Payment Options- View & Pay Accounts** Current balance includes ALL of your charges, payments and refunds but does NOT include anticipated aid. If a student has anticipated aid, details will be included at the bottom of<br>this page. Sign up for a Payment Plan to Did you know that you are eligible for a payment plan? **Student Accounts Details** Make Payment Current Activity Current Balance: \$2,296.00 Statement Information View Latest Statement Download PDF Statement Billing Date: March 06, Statement Due Date: April 04 Statement Amount Due: \$4,046.00

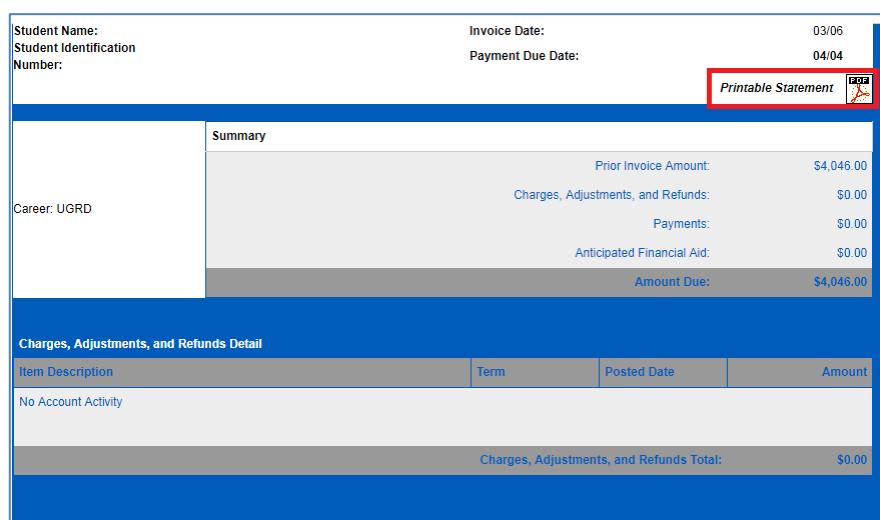

For demonstration purposes, the HTML statement has been broken down by sections A-F.

### **Section A**

Section A contains your identifying information: name and student identification number (person number) career. In the upper right hand corner, you will find the date of your invoice and the date the payment is due.

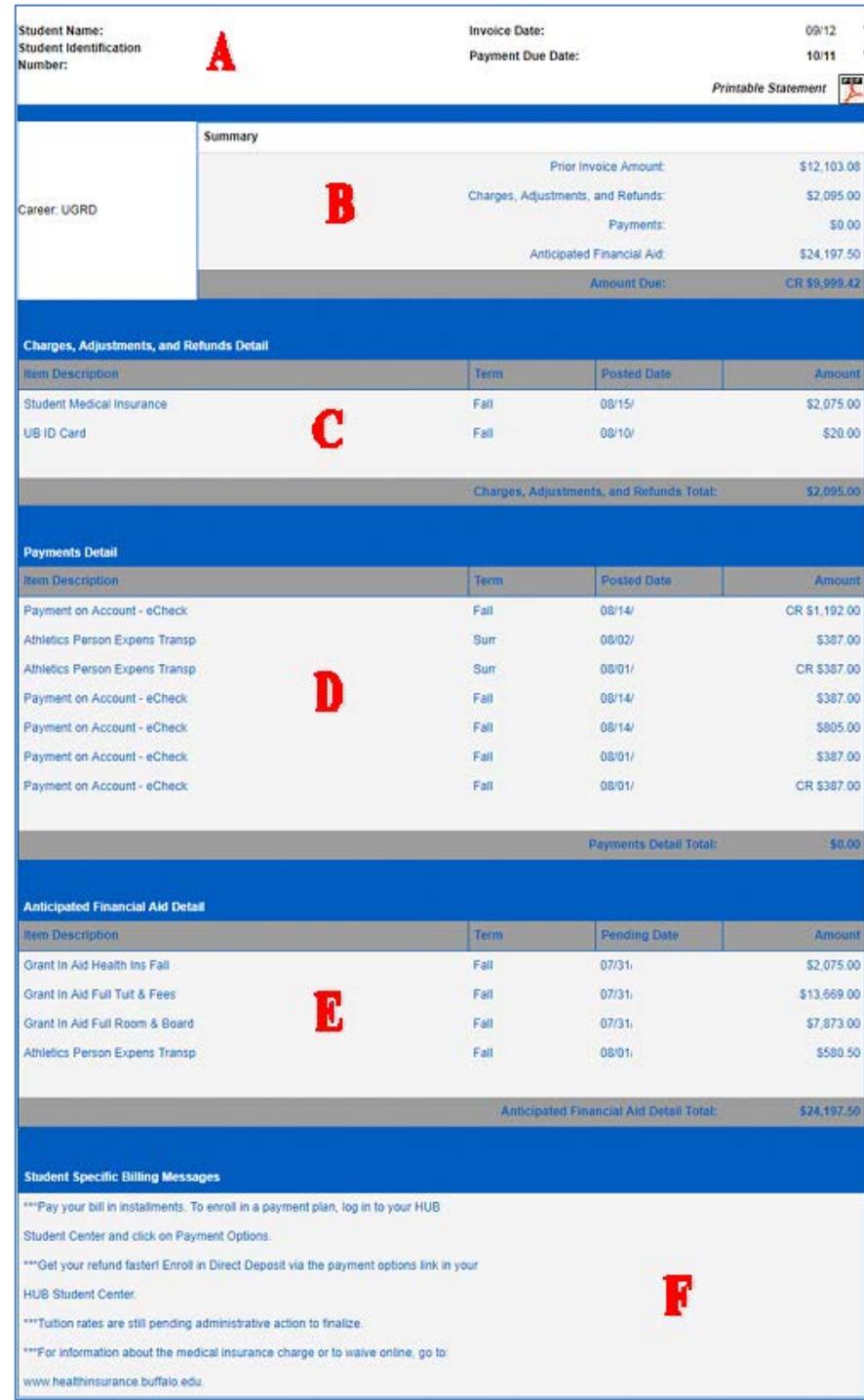

### **Section B – Summary**

Your statement includes a summary of the account activity for the period in time that the statement was generated.

- Prior Invoice Amount ‐ represents any amounts that remain outstanding as of the last billing statement
- Charges, Adjustments, and Refunds ‐ represent a summary of those transactions that have occurred for the period covering the invoice. See detail in section C

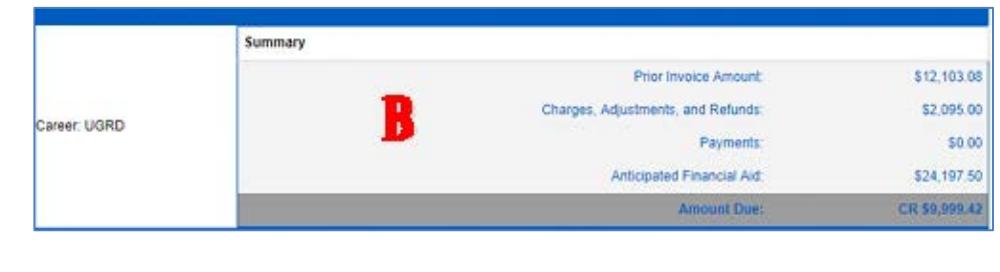

- Payments‐ represents a summary of any payments received and actual financial aid posted to your account for the period covering the invoice date. See detail in section D
- Anticipated Financial Aid‐ the summary includes an amount for any anticipated financial aid. This is aid that has not yet been posted to the student account. This amount is used to reduce the amount due. The detail supporting anticipated aid can be found in Section E.

### **Section C ‐ Charges, Adjustments and Refunds Detail**

Section C represents a detailed listing by item description of the following: term, date and amount of charges assessed to your account, any adjustments to the charges and any refund activity for the invoice period.

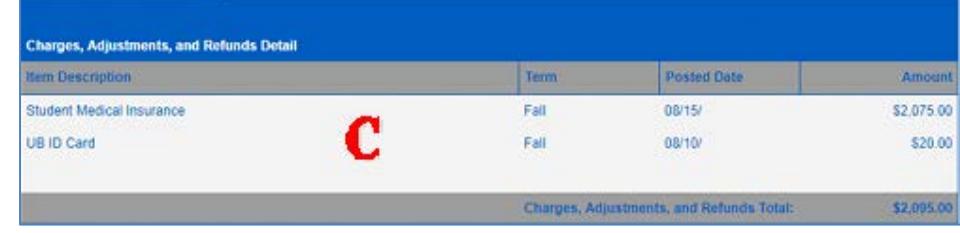

The Comprehensive Fee is presented as an individual charge on your statement. The fees that comprise the Comprehensive Fee are technology, athletic (undergraduate only), recreation (undergraduate only) transportation, health service, campus life, college and transcript fee. The detail supporting the Comprehensive Fee can be found in your HUB Student Center >Finances >My Account>Account Inquiry -Activity or in the QuikPAY Student Center Payment Options >View & Pay Accounts> Current Activity tab.

### **Section D – Payments Detail**

Section D represents a detailed listing by item description of payments received and financial aid that has been posted to your student account for the invoice period. The detail supporting payments and posted financial aid can be found in your HUB Student Center >Finances >My Account> Account Inquiry – Activity or in the QuikPAY Student Center Payment Options>View & Pay Accounts> Current Activity tab.

## **Section E – Anticipated Financial Aid Detail**

Section E represents a detailed listing of anticipated financial aid that has not yet posted to your account for the current term. Anticipated aid reduces the overall amount due.

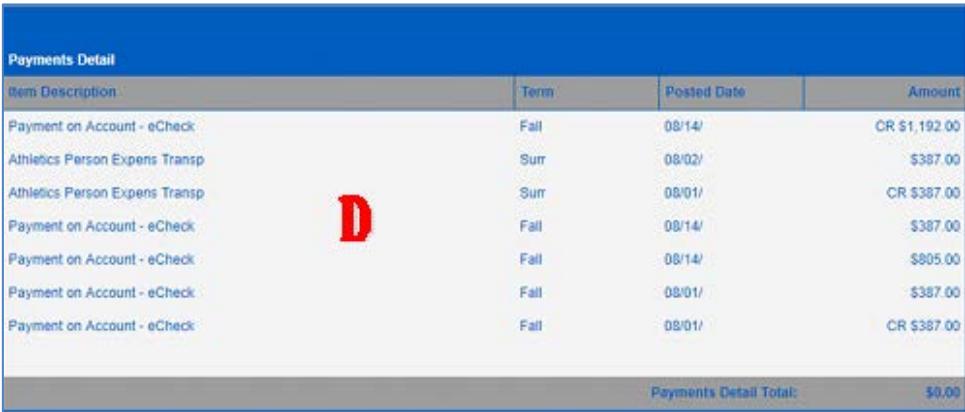

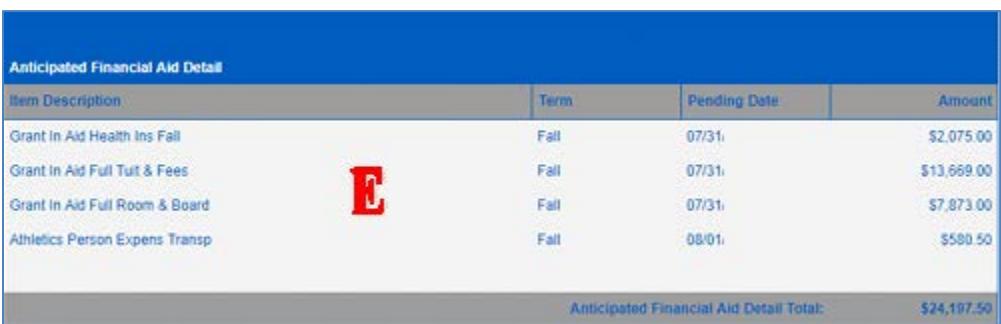

### **Section F – Student Specific Billing Messages**

Section F will display timely messages of importance to you. Please be sure to look for and read the messages that appear on each statement.

### **Printing a Statement**

The printable statement (link found in Section A) consists of the same sections as the HTML. The last page of the document includes additional information to assist you including:

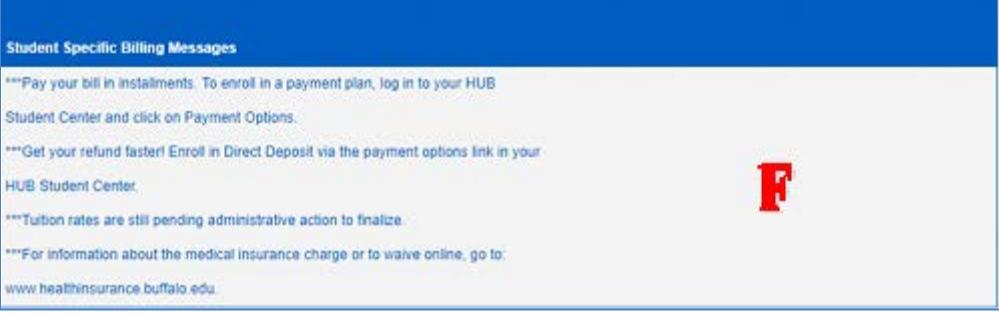

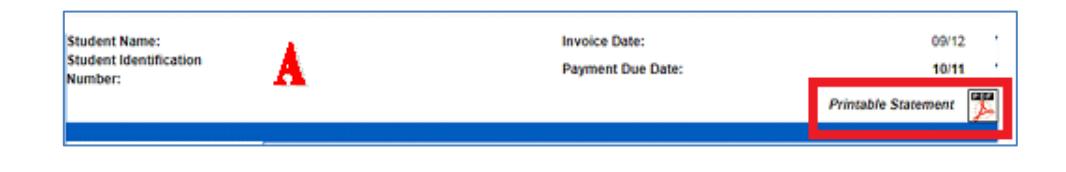

- What forms of payment are accepted
- Online payment options and alternative payment methods
- Where and how to make payments

Printed statements are only available in QuikPay ‐ the University no longer mails these to students.

For additional guidance for student account information, please also refer to the "View Financial Account – How To" guide at http://www.hubsupport.buffalo.edu.

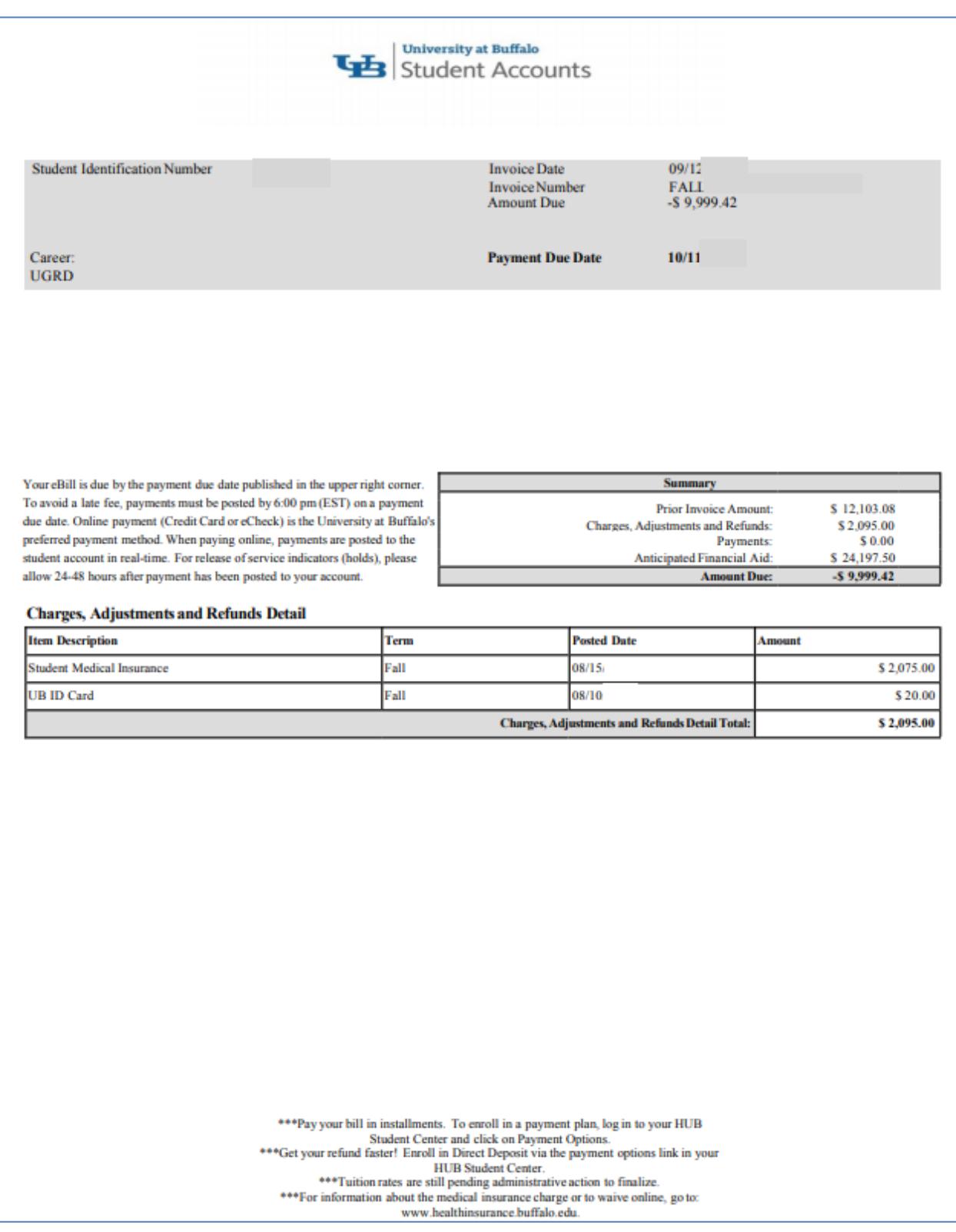

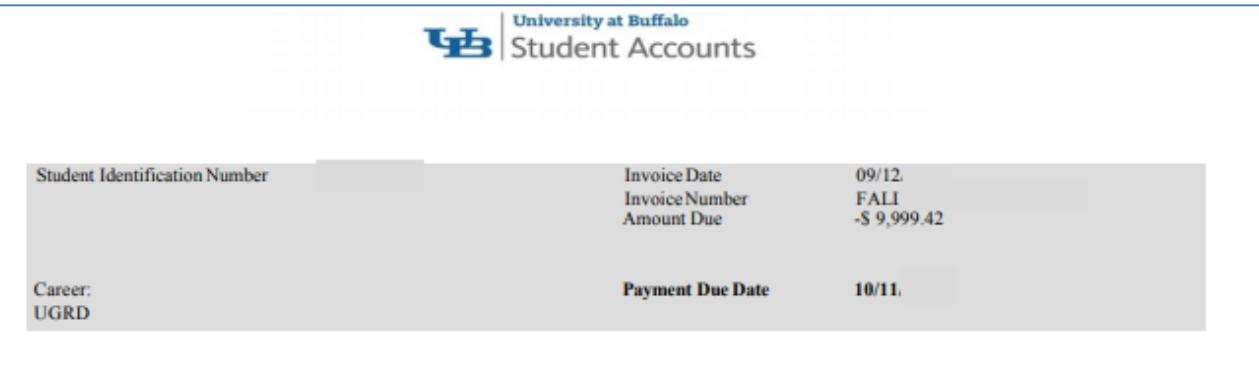

Your eBill is due by the payment due date published in the upper right corner. To avoid a late fee, payments must be posted by 6:00 pm (EST) on a payment due date. Online payment (Credit Card or eCheck) is the University at Buffalo's  $\,$  preferred payment method. When paying online, payments are posted to the  $\,$ student account in real-time. For release of service indicators (holds), please allow 24-48 hours after payment has been posted to your account.

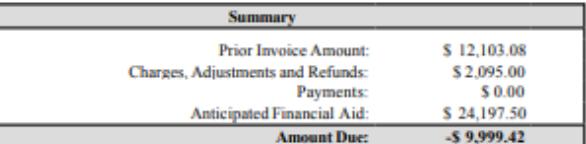

#### **Payments Detail**

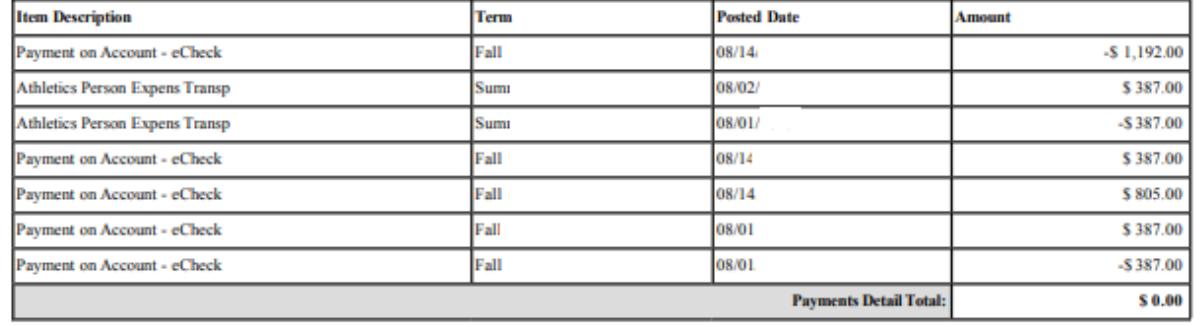

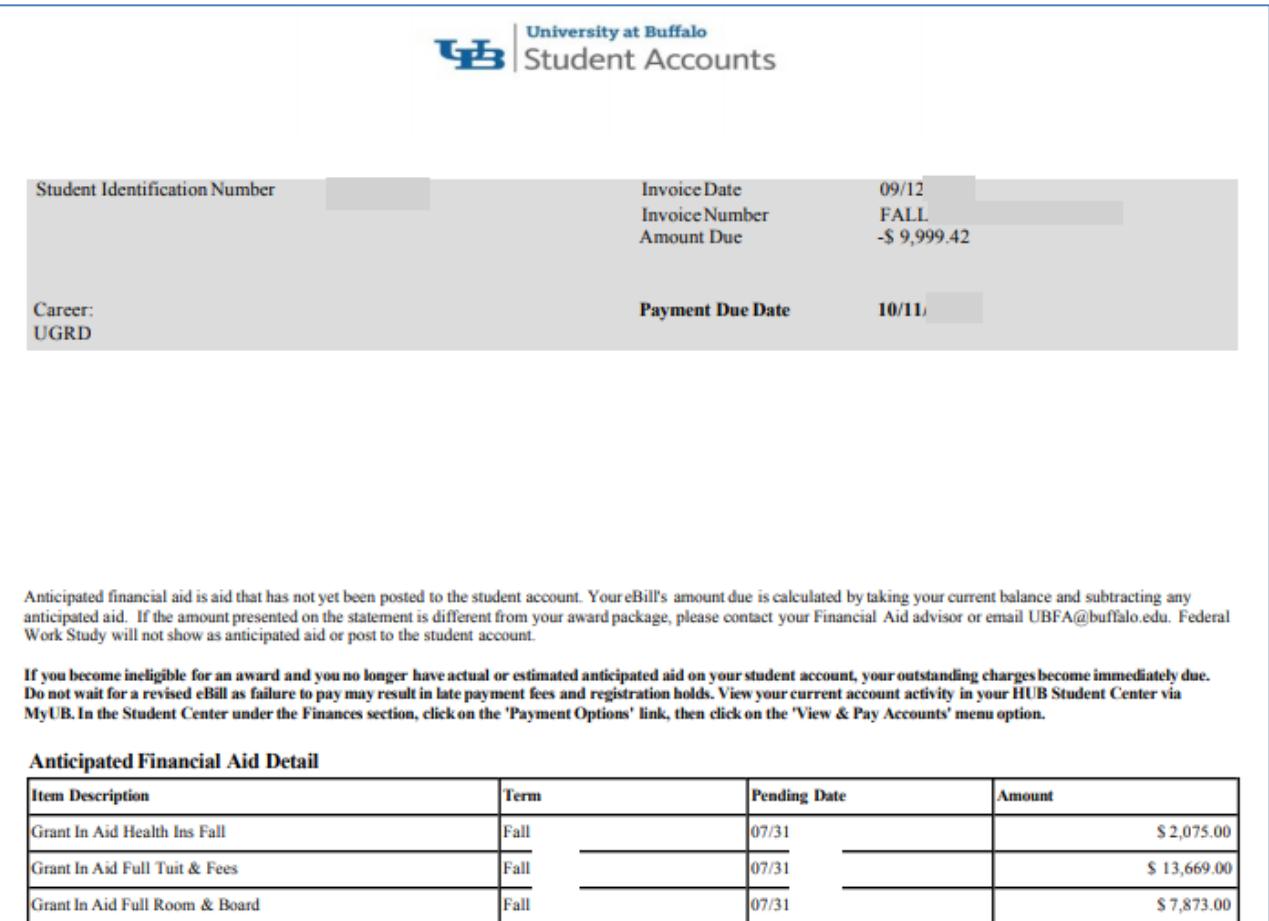

 $08/01$ 

**Anticipated Financial Aid Detail Total:** 

Fall

Athletics Person Expens Transp

\$580.50

\$24,197.50

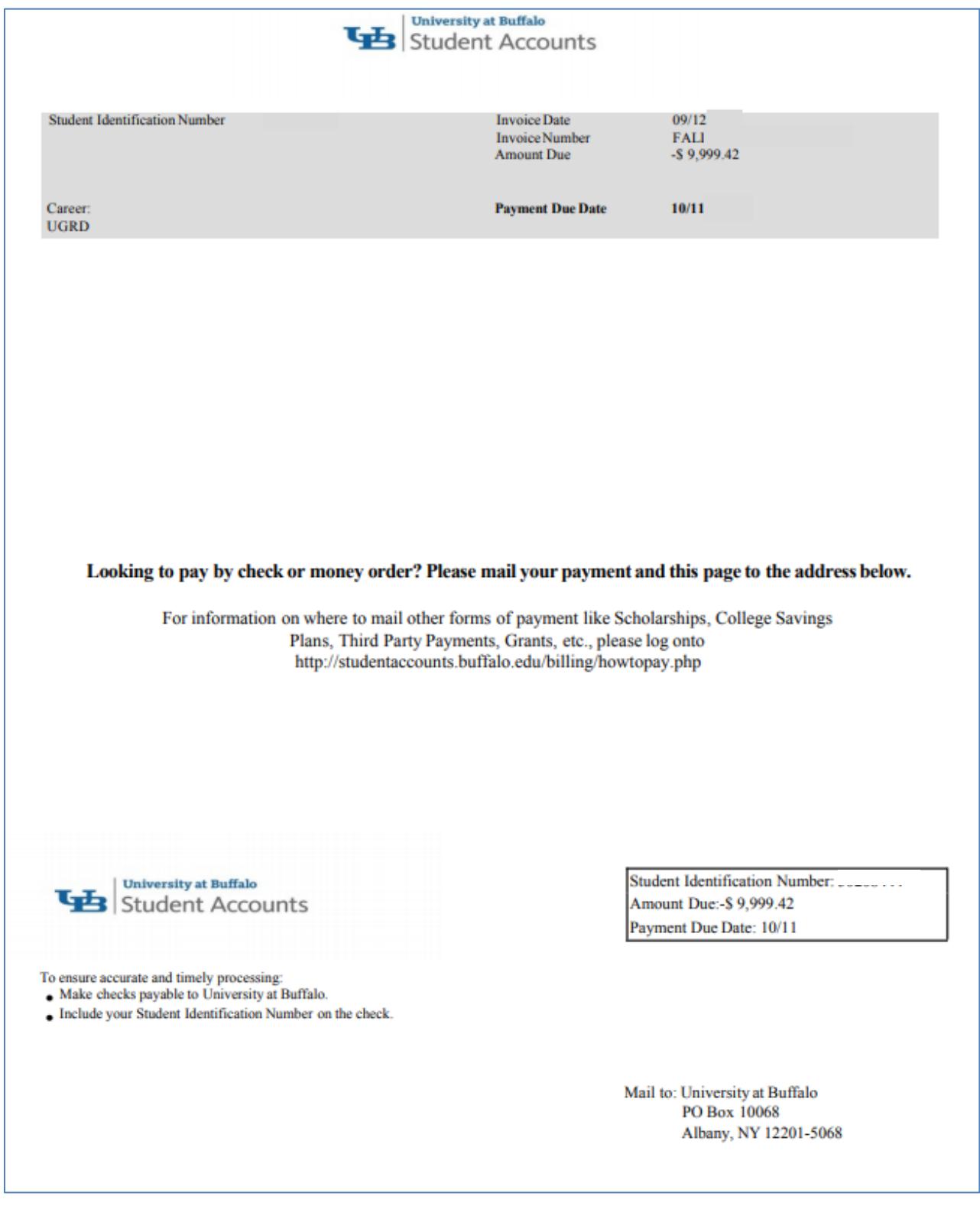

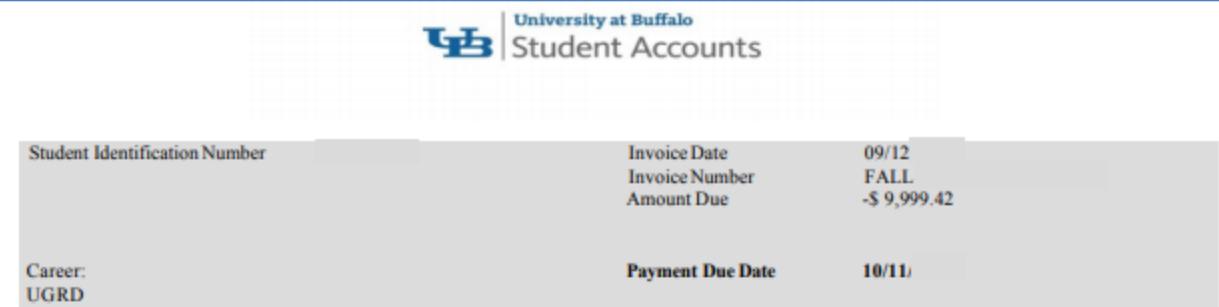

#### **How to Pay**

YoureBill is due by the payment due date published in the upper right corner. To avoid a late fee, payments must be posted by 6:00 p.m. (EST) on a payment due date. Online payment (Credit Card or eCheck) is the University at Buffalo's preferred payment method. When paying online, payments are posted to the student account in real-time. For release of service indicators (holds), please allow

Students can make online payments in the HUB Student Center via MyUB. International wire transfers can be initiated in the HUB Student Center as well. Under the Finances section, click on the Payment Options link.

Parents and others can make payments as an Authorized Payer. Payments can be made at the link https://quikpayasp.com/buffalo/studentaccounts/authorized.do. The student must first establish you as an Authorized Payer.

#### **Methods of Payment**

**Credit Cards:** 

Visa, MasterCard, Discover and American Express are accepted for online payments only and are not accepted by mail, telephone, or in person. There is no service charge to pay by credit card.

#### Electronic Check (eCheck):

eCheck is a direct debit from your personal checking or savings account. You will need the routing number and account number from a US bank account to process an eCheck. Payments made by eCheck are offered at no charge to you.

Mail:

Paper checks, made payable to the University at Buffalo, are the only form of payment that will be accepted through the mail. To ensure proper posting, include your student identification number and allow 7 days for mailing. A postmark prior to the payment due date does not constitute the removal of a late fee.

> University at Buffalo PO Box 10068 Albany, NY 12201-5068

#### In Person:

Paper checks and money orders, made payable to the University at Buffalo, as well as cash are accepted at 1Capen, Capen Hall.

#### **Payment Plan:**

A payment plan allows you to pay your eBill in several installments over the course of a term. If you are enrolled in a payment plan, your installment due dates differ from the normal billing process. To enroll, visit the

#### **Late Fee Schedule**

Payment must be received by the due date to avoid a late payment fee. A late payment fee is determined by the balance on the account. Failure to receive your eBill will not be accepted as a reason to waive the late payment fee. A postmark prior to the payment due date does not constitute evidence of having paid on time. The first late fee of the term is called an administrative fee. For more information, visit our website http://studentaccounts.buffalo.edu/nonpayment/latefees.php

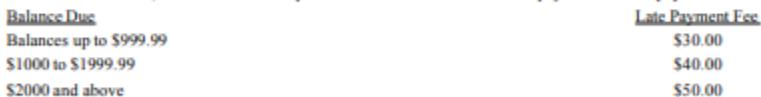

#### **Refunds**

Student Accounts will automatically refund credit balances on your account as a result of an adjustment or overpayment of your bill. A credit balance may be a result of overpayment by yourself or any financial aid that you receive. Although it is not required, we highly recommend enrolling in Direct Deposit to receive your refund faster. For additional information, visit our website at ht

For questions regarding the following specific charges or payments, you should contact the office(s) below:

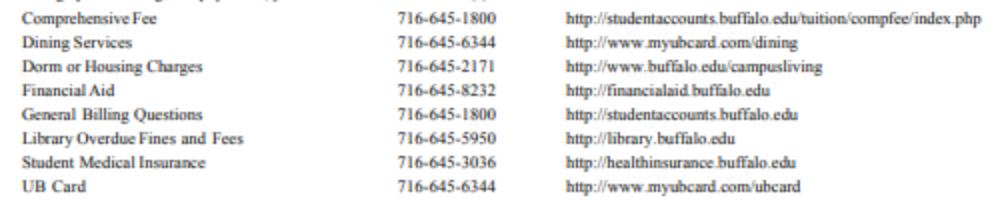